# FORTRA

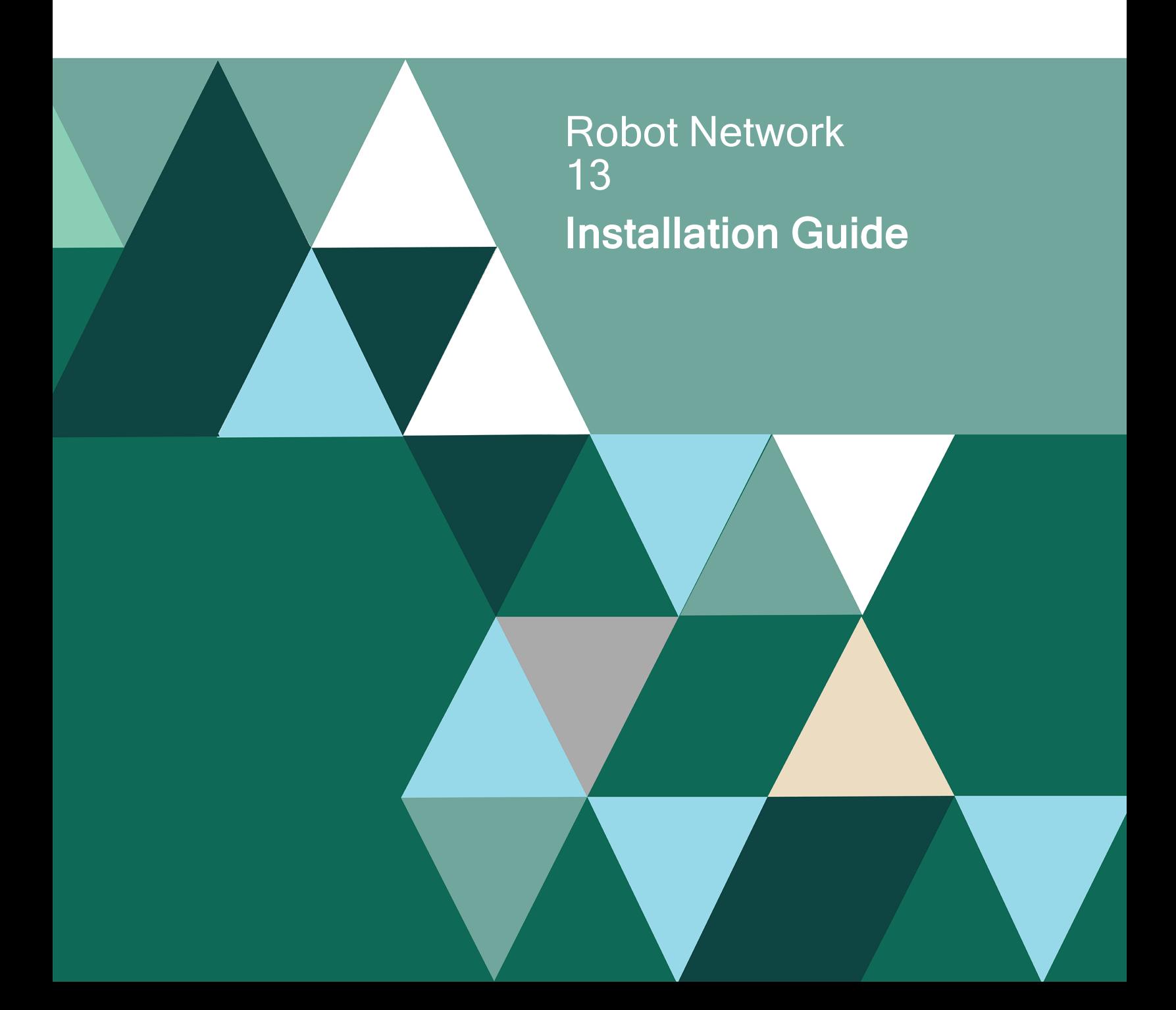

#### **Copyright Terms and Conditions**

Copyright © Fortra, LLC and its group of companies. All trademarks and registered trademarks are the property of their respective owners.

The content in this document is protected by the Copyright Laws of the United States of America and other countries worldwide. The unauthorized use and/or duplication of this material without express and written permission from Fortra is strictly prohibited. Excerpts and links may be used, provided that full and clear credit is given to Fortra with appropriate and specific direction to the original content.

202305191215

## About this Guide

Follow the steps in the appropriate section of this guide to successfully install, update, or convert Robot Network

## Installing or Updating Robot **Network**

## Before You Begin

Read these instructions completely before attempting an installation or update.

This document provides specific instructions on how to install or update Robot Network using the Product Loader.

#### System Requirements

The system requirements for the current version are:

IBM i (i5/OS,OS/400) version V7R2 or higher

#### Gui Requirements

The system requirements for the graphical user interface are:

#### **64 Bit Windows Versions**

- Windows Server 2012 x64
- Windows Server 2012 R2 x64
- $\cdot$  Windows 10 x64
- $\bullet$  Windows 11 x64
- \*\*Windows Server x64

\*\*Windows Server x64 includes anything above Windows Server 2012 R2

#### **32 Bit Windows Versions**

 $\cdot$  Windows 10 x86

#### Server and Exit Point Considerations:

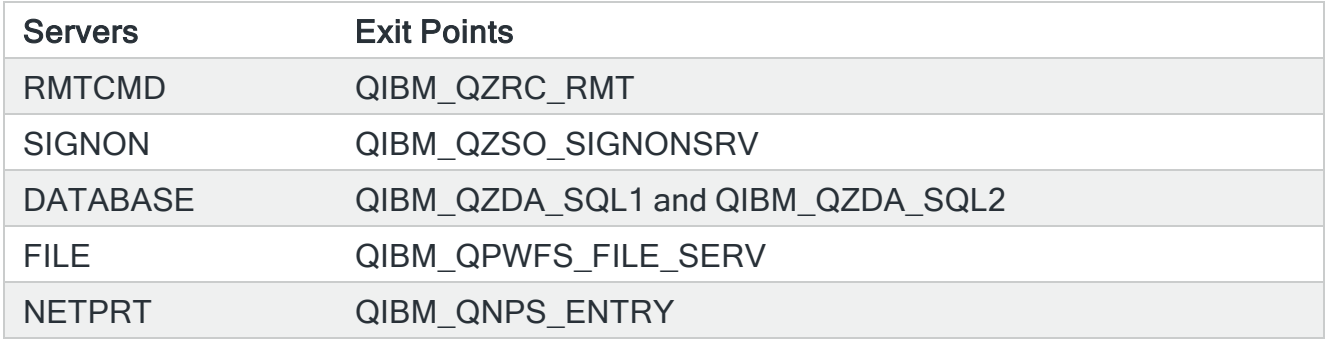

Robot Network also uses the DDM and TELNET TCP/IP servers.

#### Port Considerations:

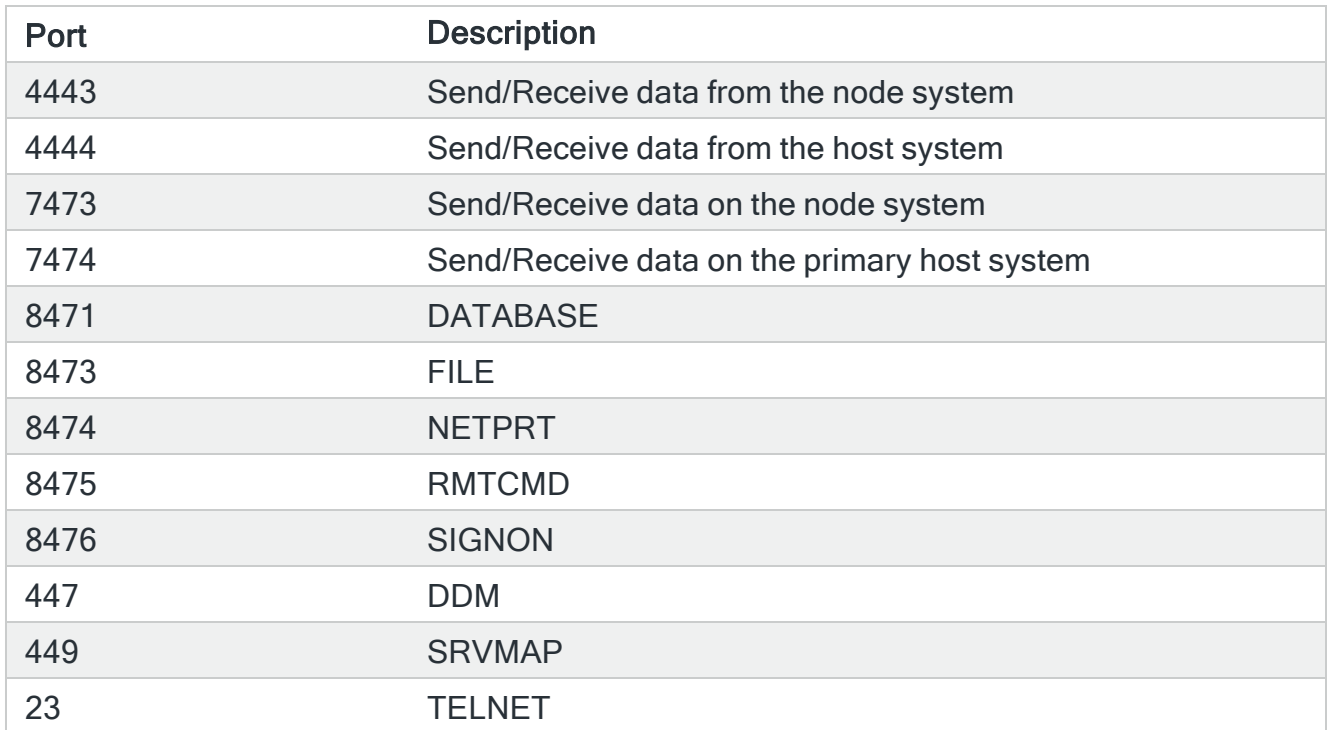

We recommend that the exit points and ports listed above be open to the RBTUSER, RBTADMIN, RBTNETPT, and user profiles logging on to the Robot Network Explorer.

#### General Considerations

- Because of dependencies between Robot Schedule and Robot Network on the same IBM i server, you must update both products at the same time. Allow enough time to complete updates to both products.
- <sup>l</sup> **Do not proceed unless you can complete both product updates.**
- Before you attempt to install a multi-host network, create a diagram/blueprint of your network indicating the relationships between your hosts and nodes, including alternate hosts. Use this diagram to plan your installation.
- $\bullet$  Each host must be at the same release level of Robot Network.
- The host must be at Robot Network 13 before nodes can be installed.
- Robot Network 13 requires all nodes to be at version 11 or higher.
- You cannot install Robot Network 13 while your system is in restricted state.
- Robot Network 13 uses a point-and-click graphical user interface (GUI) that replaces the Robot Network 12 GUI software. You MUST update and use the Network 13 GUI if using Robot Network 13.
- For a new install of Robot Network, make sure you have your new Robot Network security code. If you don't have one, contact your Regional Sales Manager.
- Robot Network does not support mirroring. Do not mirror the RBTNETLIB library, the RBTNETNODE library, the RBTNETPT user profile, or the Robot Network IFS directory (Help Systems/Robot Network).
- Before loading Robot Network, we check if RBTSYSLIB needs to be updated. If it does, you'll be asked to bring down the subsystem RBTSLEEPER. This ends all Robot products running on your system. When the update completes, the subsystem will restart automatically.

#### Robot Product Considerations

• To run Robot Network 13 with any of the following Robot products, you need the indicated release/modification levels (or higher) for these products. To display the release and modification levels of these products, type RBTSYSLIB/RSLVER on a command line and press Enter.

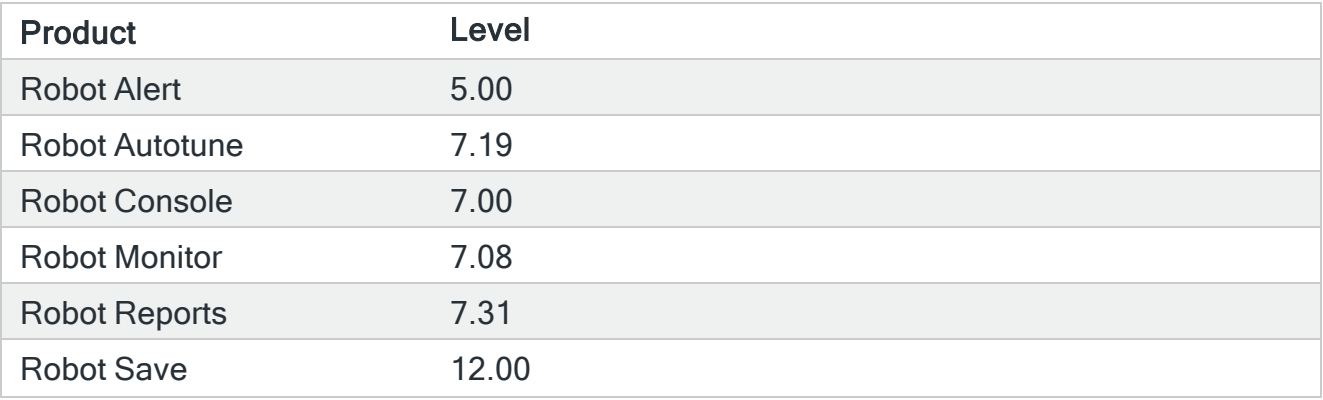

Robot Schedule 13.00

- **For Installs:** If you are installing multiple Robot products at the same time, install Robot Network last. The Robot Network installation process only installs Product Master libraries for products already on your system.
- For Updates: If you are updating multiple Robot products at the same time, update Robot Network first.
- If you are implementing the secure connection feature of Robot Network, all systems that have Robot Console and/or Robot Schedule installed must be at the following minimum versions
	- Robot Network Host 12.00
	- Robot Network Node 12.00
	- Robot Schedule 13.00
	- Robot Console 7.00
- The Robot Network installation process calls a program to create a Robot Network user profile, RBTNETPT. This profile uses the group profile, RBTUSER, to communicate between the systems in the network.
- The installation process creates or changes two user profiles: RBTUSER and RBTADMIN. These profiles own all Robot Network objects. RBTADMIN has the characteristics of a QSECOFR profile. RBTUSER has attributes like QPGMR. Directory entries are added automatically for the RBTADMIN and RBTUSER profiles. These profiles were created for the following reasons:
	- They satisfy requests from corporate auditors that our objects be owned differently from IBM objects.
	- They allow us to build a secure product for your environment.
	- They isolate Fortra products from IBM changes to the QPGMR or QSECOFR profile defaults.

**Note**: If you have made any manual changes to the RBTUSER or RBTADMIN user profiles and their authorities, these changes will be lost with any product installation or conversion.

- **For installs only:** When you're finished loading Robot Network, follow the steps below to enter the license code.
- Once the installation or update process completes, read the After You Are Done section for additional information.

#### Prerequisite IBM i Software

**NOTE:** Version 13.04 and above will only work with Java 8.

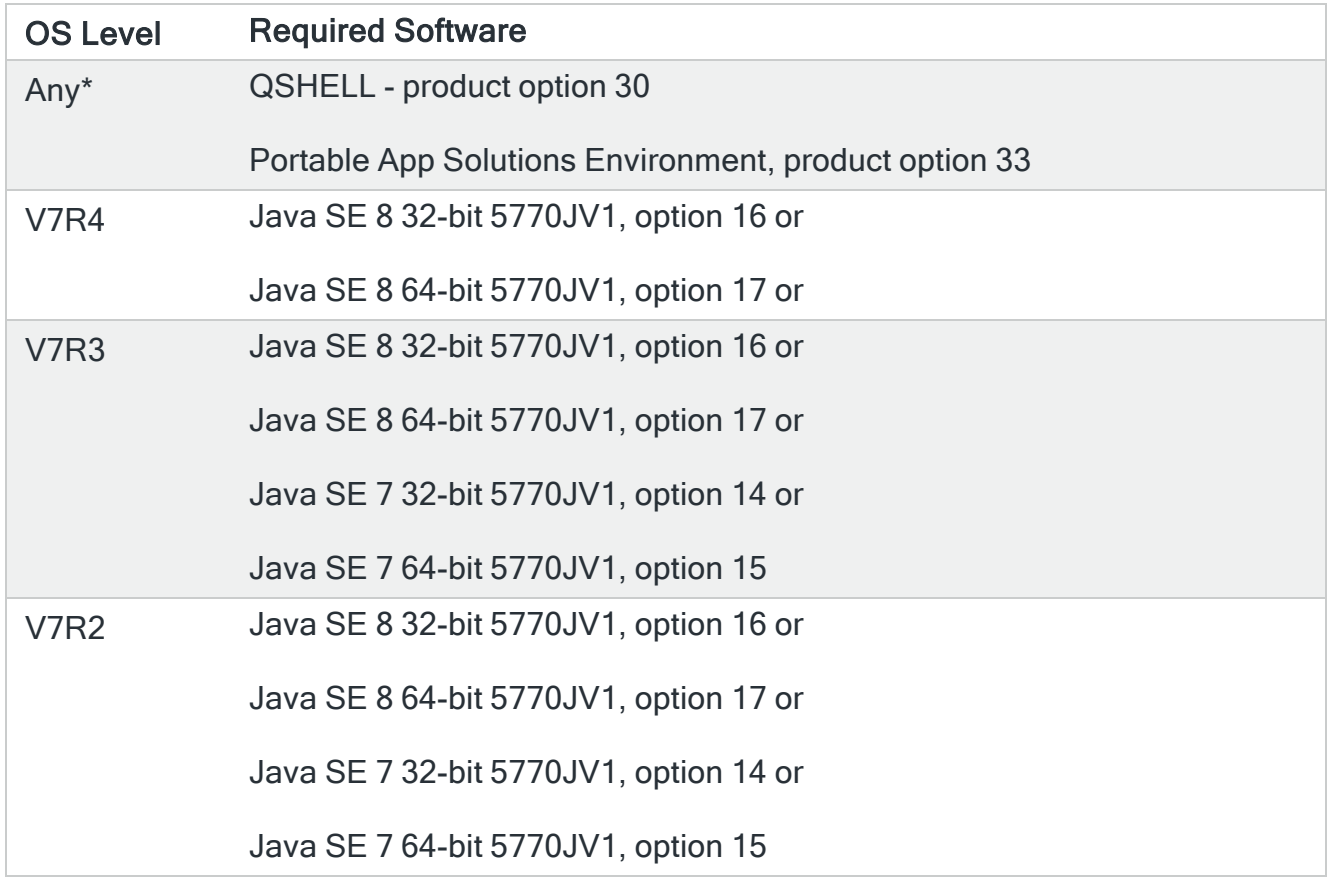

To use Robot Network 13, you must have the following software installed on your IBM i server:

\* Robot Network 13 is supported for IBM i V7R2 and higher.

### IBM i Hardware Considerations

Robot Network 10 and higher requires the following minimum requirements:

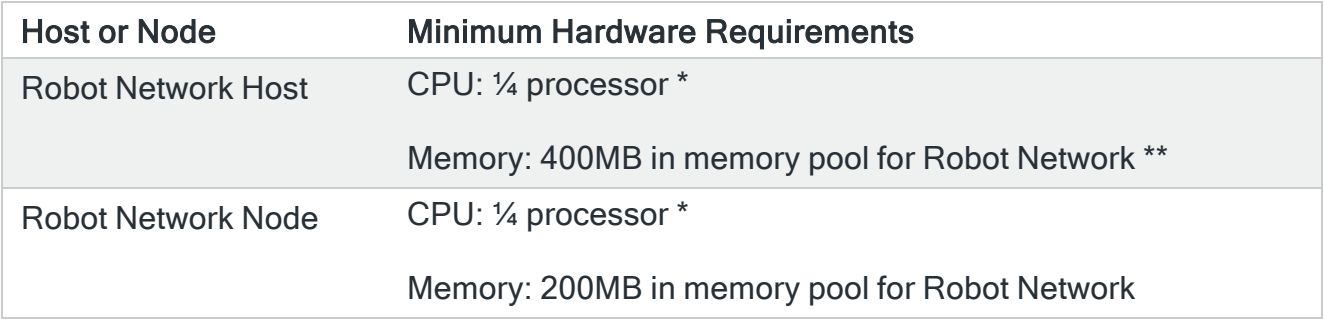

\* The CPU on the NETHOST3 and NETNODE2 jobs can vary depending on the activity.

\*\* The host will need more memory as you add more nodes and functions of Robot Network.

**Note:** The minimum requirements are relative to the size of the system, other processes that are running, the number of nodes in your network, and the features and functions used within Robot Network. This information is given as a baseline.

#### Enterprise Monitoring

If you plan to escalate statuses as SNMP traps from your Robot Network host system to enterprise monitoring software, you must configure your SNMP trap structure using the MIB that was created for Robot Network.

#### TCP/IP Considerations

- Before installing Robot Network, your network must be configured and working using TCP/IP configuration.
- Make sure your startup program starts TCP/IP before it starts the RBTSLEEPER subsystem.

**Note:** Robot Network uses TCP host servers and Java to communicate between a host and a node. You may have to change your initial startup program to allow more time for these services to start before starting the RBTSLEEPER subsystem. For example, you might need to delay the job several minutes (DLYJOB) between the time the TCP host servers start and the time the RBTSLEEPER subsystem is started.

• For successful network communications, Robot Network requires a fully qualified TCP/IP host name in the format of system\_name.domain\_name to be in the local directory and/or the DNS server. You can use the command CFGTCP and options 10 and 12 to set up host names. For more information, contact your system administrator or Robot Technical Support.

#### Independent ASP Support

Robot Network enables you to install into an independent ASP (IASP). Network can only be installed in SYSBASE or an IASP, but not both. Review the following prior to installing into an IASP:

• You need to use the SETASPGRP command, or have your user profile's JOBD specify the INLASPGRP, prior to using Robot Network.

**Important:** QDFTJOBD should never set INLASPGRP, because ASP groups are not available until after IPL, and may cause your system to fail to IPL.

• In the Robot Network Explorer, you can specify the ASP group on the Advanced Connection Properties window if users don't have their ASP group set by their job description.

## Robot Network Pre-Checker

**Note:** Only run the pre-checker before a new installation. Do not run the pre-checker before an update.

Before installing Robot Network, you can run a pre-installation utility to determine whether the process will complete successfully. Download the setupNetworkPreChecker.exe file and use the Product Maintenance Wizard.

If you don't want to download a separate .exe file, you can also do the following:

- 1. Use the "Installing or Updating Robot Network" instructions to download everything to your PC.
- 2. When you reach the Product Load Options panel, select Staged Load (step 5b below) and wait until the processing completes.
- 3. On the IBM i, execute the following command to display the Work with Loads panel: **HSLOADMGR/ HSWRKLOAD**
- 4. Enter option 2, Run pre-checker, next to the Load Name for Robot Network and press Enter.
- 5. Review the information on the Check Install Network 13 panel. Select \*NEW for the installation and indicate whether this will be your host system, then press Enter.

**Note:** A pre-checker automatically runs during the first part of the Robot Network installation, but we recommend you run it in advance to identify any potential problems before attempting a full installation or update.

## Installing or Updating Robot Network

Use these instructions to install or update Robot Network. This process downloads everything to your PC and loads the objects on the IBM i. Read the following steps carefully to proceed.

- 1. Download the Robot Network installer (setupNetwork.exe) from My Downloads on our website. Double-click it to start it.
- 2. On the Choose Components panel, select which components you want to install. You can choose to install the Software for Windows (the GUI and the Manuals) and the Software for IBM i. Click Next.
- 3. If you are only installing the Software for Windows, the process completes and the installer closes. The Software for Windows has been installed. You can skip the rest of these steps.

If you are loading the Software for IBM i (with or without the Software for Windows), continue to step 4.

- 4. On the Choose a Destination IBM i panel:
	- a. Select or enter the IBM i where you want to load Robot Network.
	- b. Enter a user profile and password that's a member of the user class \*SECOFR and has at least the following special authorities:\*ALLOBJ,\*SECADM,\*JOBCTL, and \*IOSYSCFG. The user profile should have Limit capabilities set to \*NO. This profile will be used to restore and copy objects, and for product maintenance on the IBM i.
	- c. (Optional) In the Advanced Settings section:
		- Enter a port number or use the arrows if you want to change the FTP port number to something other than the default of 21.
		- Select Secure File Transfer if you want to use FTPS (FTP over SSL) during the file transfer. The default FTPS secure port is 990, but it can be changed to the required secure port for your environment.
		- In the Timeout (seconds) field, enter the number of seconds the session should be kept active during an FTP transfer. You can choose anywhere between 25 and 1800 seconds (30 minutes).

**Note:** If the transfer takes longer than the amount of time specified, the session will expire.

- Change the name of the destination ASP group if it is different from the default group \*SYSBAS.
- d. Click Next.
- 5. You have two options on the Product Load Options panel:
	- a. Click Immediate Load if you'd like to load the product on the IBM i now.

**Note:** If you're doing an update, this ends Robot Network until the product load completes. After you are done, we'll restart the product.

b. Click Staged Load if you'd like to transfer the objects now and load them on the IBM i at a later time.

**Note:** See "Loading Staged Objects on the IBM i" below for instructions on how to load the staged objects on your selected IBM i system.

- 6. The Product Load Progress panel for Robot Network launches. When the processing is complete, you have two choices:
	- If this is the only installation or update of Robot Network that you're doing, click Finish.
	- If you have installs or updates to do on other IBM i systems, click Restart. Then, return to step 4.

**Note:** If the Product Load Progress panel ends with an overall Failed message, the product upload could not complete properly. To find the reason the upload failed, click View Logs and review your logs. You can also use Download at the top of the logs to save the information for future review.

### Loading Staged Objects on the IBM i

If you chose to stage your objects during step 5b of the installation or update process, do the following to manually load them on the IBM i you identified above.

- 1. If you are loading Robot Schedule Enterprise into an iASP:
	- a. Your user profile's JOBD must have the IASP specified to it.
	- b. Run the following command to set the ASP group: **SETASPGRP ASPGRP(asp\_ group\_name)**
- 2. Execute the following command to display the Work with Loads panel: **HSLOADMGR/ HSWRKLOAD**
- 3. Enter option **1**, Load, next to the Load Name for Robot Network and press Enter. The installation program installs Robot Network, the RBTSYSLIB library (as needed), and three user profiles (RBTADMIN, RBTUSER, and RBTNETPT). It adds RBTSYSLIB to the system portion of your library list, if required.
- 4. Review the information on the Install Robot Network Host panel and make any necessary changes and additions. Select \*NEW for the installation, then press Enter.

#### Entering the License Code

**Note:** You only need to enter a license code after installing Robot Network. If you updated Robot Network, skip these steps.

After you load Robot Network, you must enter a license code in order to use the product. If you haven't received a license code, contact your Regional Sales Manager.

1. Execute the following command on the IBM i to open the Installed Robot Products panel:

#### **RSLVER**

- 2. Enter option **1** by Robot Network to open the Robot Network License Setup panel.
- 3. Copy your new license code. Then, paste it into the first entry field under License Code (it will automatically fill the other fields).

**Note:** If you only installed Robot Network on a node system, then you only need to enter one license code. However, if you installed Robot Network on a host system, you'll be required to enter two codes.

4. Press Enter.

### After You Are Done

- The Robot Network node installation process restores the RBTNETNODE library.
- The Robot Network host installation program restores two libraries: RBTNETLIB and RBTNETNODE. The host installation program also restores the product master library for each of the following products that are installed on the host system: RBNRBTMST (Robot Schedule), RBNRBCMST (Robot Console), and RBNREPMST (Robot Reports).
- Set up Robot Network on your system as described in the Robot Network User Guide. If you didn't install the manuals on your PC, you can download them from our website.
- Three libraries were restored to your system for use during the installation or update process: HSLOADMGR, HSLOADMGRW, and RBTCDRLIB. We don't remove them from your system in case you're doing multiple installations. You can delete them when you're finished.

**Note:** You can move the library HSLOADMGR to a different IBM i system and use it to complete additional installs or updates.

## Converting from Robot Network 12 to 13

## Before You Begin

Read these instructions completely before attempting a conversion.

This document provides specific instructions on how to install or update Robot Network using the Product Loader.

**Important:** We've greatly improved the bundled installers to make them easier to use. However, we recommend you read the installation/update/conversion instructions carefully before proceeding.

#### System Requirements

The system requirements for the current version are:

IBM i (i5/OS, OS/400) version V7R2 or higher

#### Gui Requirements

The system requirements for the graphical user interface are:

#### **64 Bit Windows Versions**

- Windows Server 2012 x64
- Windows Server 2012 R2 x64
- $\cdot$  Windows 10 x64
- $\cdot$  Windows 11 x64
- \*\*Windows Server x64

\*\*Windows Server x64 includes anything above Windows Server 2012 R2

#### **32 Bit Windows Versions**

 $\cdot$  Windows 10 x86

#### Server and Exit Point Considerations:

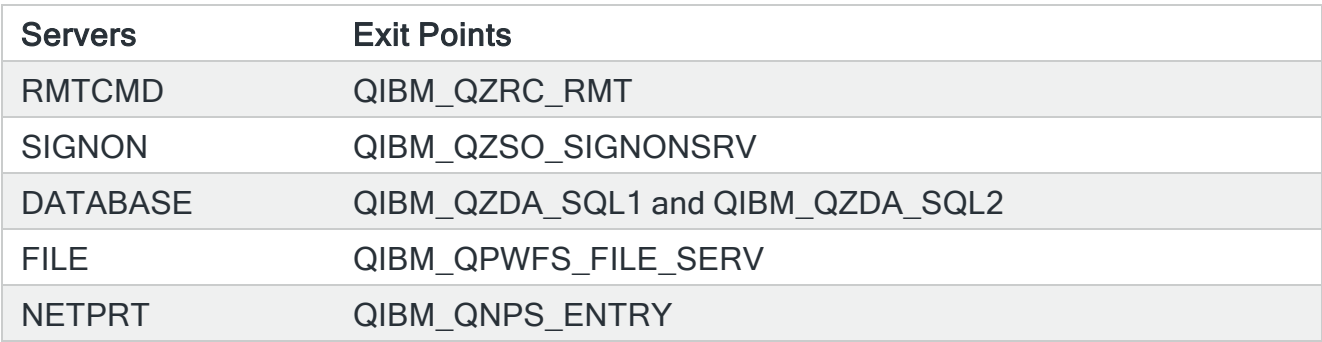

Robot Network also uses the DDM and TELNET TCP/IP servers.

#### Port Considerations:

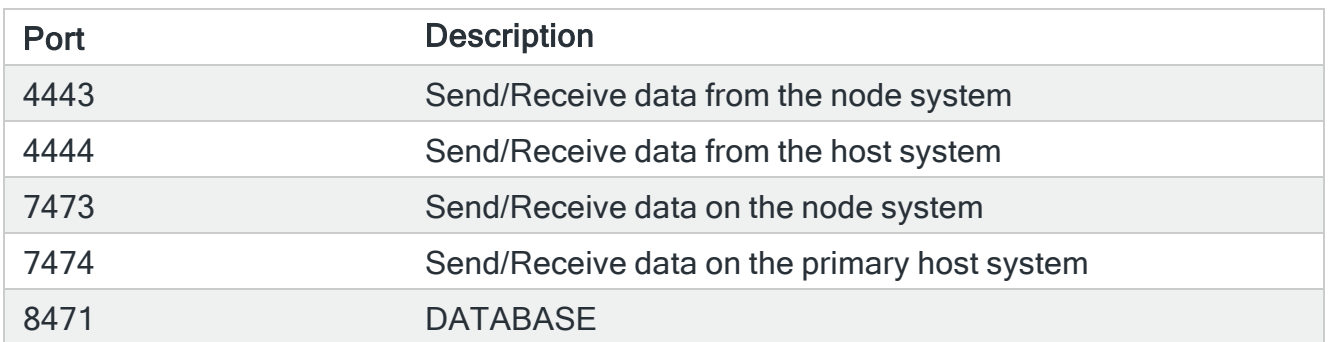

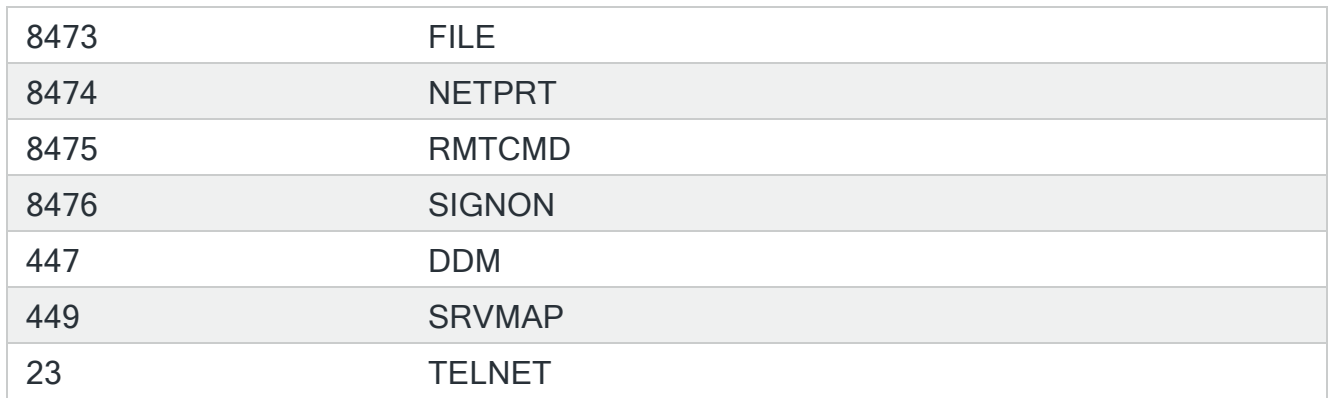

We recommend that the exit points and ports listed above be open to the RBTUSER, RBTADMIN, RBTNETPT, and user profiles logging on to the Robot Network Explorer.

#### General Considerations

- Because of dependencies between Robot Schedule and Robot Network on the same IBM i server, you must update both products at the same time. Allow enough time to complete updates to both products.
- <sup>l</sup> **Do not proceed unless you can complete both product updates.**
- Before you attempt to install a multi-host network, create a diagram/blueprint of your network indicating the relationships between your hosts and nodes, including alternate hosts. Use this diagram to plan your installation.
- $\bullet$  Each host must be at the same release level of Robot Network.
- The host must be at Robot Network 13 before nodes can be installed.
- Robot Network 13 requires all nodes to be at version 11 or higher.
- You cannot install Robot Network 13 while your system is in restricted state.
- Robot Network 13 uses a point-and-click graphical user interface (GUI) that replaces the Robot Network 12 GUI software. You MUST update and use the Network 13 GUI if using Robot Network 13.
- For a new install of Robot Network, make sure you have your new Robot Network security code. If you don't have one, contact your Regional Sales Manager.
- Robot Network does not support mirroring. Do not mirror the RBTNETLIB library, the RBTNETNODE library, the RBTNETPT user profile, or the Robot Network IFS directory (Help Systems/Robot Network).
- Before loading Robot Network, we check if RBTSYSLIB needs to be updated. If it does, you'll be asked to bring down the subsystem RBTSLEEPER. This ends all Robot products running on your system. When the update completes, the subsystem will restart automatically.

#### Robot Product Considerations

• To run Robot Network 13 with any of the following Robot products, you need the indicated release/modification levels (or higher) for these products. To display the release and modification levels of these products, type RBTSYSLIB/RSLVER on a command line and press Enter.

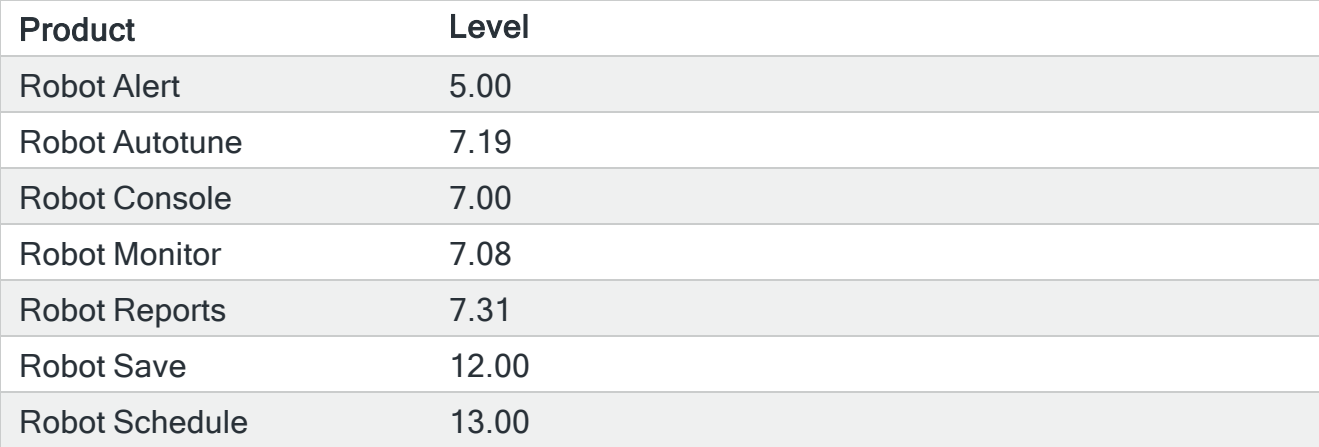

- If you are converting multiple Robot products at the same time, convert Robot Network first.
- If you are implementing the secure connection feature of Robot Network, all systems that have Robot Console and/or Robot Schedule installed must be at the following minimum versions
	- Robot Network Host 12.00
	- Robot Network Node 12.00
	- Robot Schedule 13.00
	- Robot Console 7.00
- The Robot Network installation process calls a program to create a Robot Network user profile, RBTNETPT. This profile uses the group profile, RBTUSER, to communicate between the systems in the network.
- The installation process creates or changes two user profiles: RBTUSER and RBTADMIN. These profiles own all Robot Network objects. RBTADMIN has the characteristics of a QSECOFR profile. RBTUSER has attributes like QPGMR. Directory entries are added automatically for the RBTADMIN and RBTUSER profiles. These profiles were created for the following reasons:
	- They satisfy requests from corporate auditors that our objects be owned differently from IBM objects.
	- They allow us to build a secure product for your environment.
	- They isolate Fortra products from IBM changes to the QPGMR or QSECOFR profile defaults.

**Note**: If you have made any manual changes to the RBTUSER or RBTADMIN user profiles and their authorities, these changes will be lost with any product installation or conversion.

• Once the installation or update process completes, read the After You Are Done section for additional information.

#### Prerequisite IBM i Software

**NOTE:** Version 13.04 and above will only work with Java 8.

To use Robot Network 13, you must have the following software installed on your IBM i server:

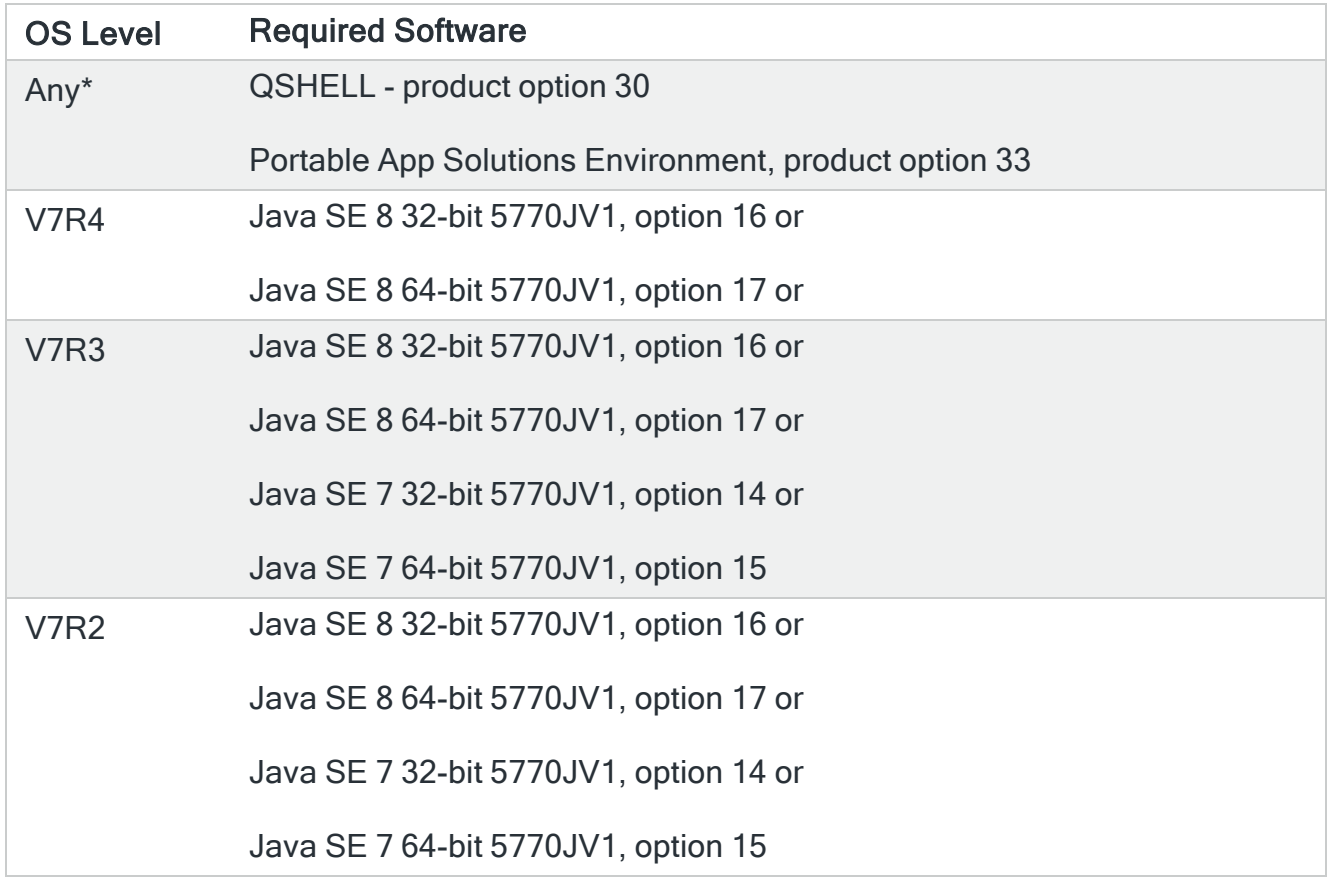

\* Robot Network 13 is supported for IBM i V7R2 and higher.

#### IBM i Hardware Considerations

Robot Network 10 and higher requires the following minimum requirements:

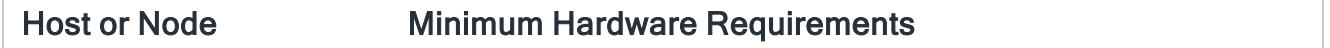

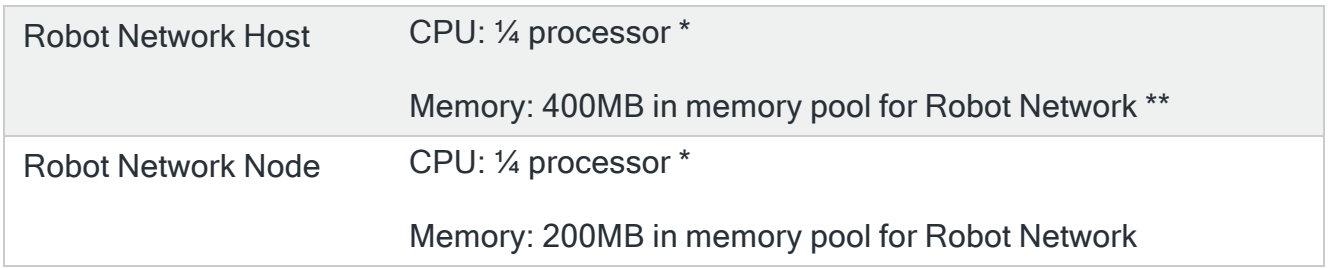

\* The CPU on the NETHOST3 and NETNODE2 jobs can vary depending on the activity.

\*\* The host will need more memory as you add more nodes and functions of Robot Network.

**Note:** The minimum requirements are relative to the size of the system, other processes that are running, the number of nodes in your network, and the features and functions used within Robot Network. This information is given as a baseline.

#### Enterprise Monitoring

If you plan to escalate statuses as SNMP traps from your Robot Network host system to enterprise monitoring software, you must configure your SNMP trap structure using the MIB that was created for Robot Network.

#### TCP/IP Considerations

Robot Network uses TCP host servers and Java to communicate between a host and a node. You may have to change your initial startup program to allow more time for these services to start before starting the RBTSLEEPER subsystem. For example, you might need to delay the job several minutes (DLYJOB) between the time the TCP host servers start and the time the RBTSLEEPER subsystem is started.

• For successful network communications, Robot Network requires a fully qualified TCP/IP host name in the format of system\_name.domain\_name to be in the local directory and/or the DNS server. You can use the command CFGTCP and options 10 and 12 to set up host names. For more information, contact your system administrator or Robot Technical Support.

#### Independent ASP Support

Robot Network enables you to install into an independent ASP (IASP). Network can only be installed in SYSBASE or an IASP, but not both. Review the following prior to installing into an IASP:

• You need to use the SETASPGRP command, or have your user profile's JOBD specify the INLASPGRP, prior to using Robot Network.

**Important:** QDFTJOBD should never set INLASPGRP, because ASP groups are not available until after IPL, and may cause your system to fail to IPL.

• In the Robot Network Explorer, you can specify the ASP group on the Advanced Connection Properties window if users don't have their ASP group set by their job description.

## Robot Network Pre-Checker

Before converting Robot Network, you can run a pre-installation utility to determine whether the process will complete successfully. Download the setupNetworkPreChecker.exe file and use the Product Maintenance Wizard.

If you don't want to download a separate .exe file, you can also do the following:

- 1. Use the "Converting Robot Network" instructions to download everything to your PC.
- 2. When you reach the Product Load Options panel, select Staged Load (step 5b below) and wait until the processing completes.
- 3. On the IBM i, execute the following command to display the Work with Loads panel: **HSLOADMGR/ HSWRKLOAD**
- 4. Enter option 2, Run pre-checker, next to the Load Name for Robot Network and press Enter.
- 5. Review the information on the Check Install Network 13 panel. Select **\*UPGRADE** for the installation and indicate whether this will be your host system, then press **Enter**.

**Note:** A pre-checker automatically runs during the first part of the Robot Network installation, but we recommend you run it in advance to identify any potential problems before attempting a full installation or update.

## Converting Robot Network

Use these instructions to convert Robot Network. This process downloads everything to your PC and loads the objects on the IBM i. Read the following steps carefully to proceed.

- 1. Download the Robot Network installer (setupNetwork.exe) from My Downloads on our website. Double-click it to start it.
- 2. On the Choose Components panel, select which components you want to install. You can choose to install the Software for Windows (the GUI and the Manuals) and the Software for IBM i. Click Next.

3. If you are only installing the Software for Windows, the process completes and the installer closes. The Software for Windows has been installed. You can skip the rest of these steps.

If you are loading the Software for IBM i (with or without the Software for Windows), continue to step 4.

- 4. On the Choose a Destination IBM i panel:
	- a. Select or enter the IBM i where you want to load Robot Network.
	- b. Enter a user profile and password that's a member of the user class \*SECOFR and has at least the following special authorities:\*ALLOBJ,\*SECADM,\*JOBCTL, and \*IOSYSCFG. The user profile should have Limit capabilities set to \*NO. This profile will be used to restore and copy objects, and for product maintenance on the IBM i.
	- c. (Optional) In the Advanced Settings section:
		- Enter a port number or use the arrows if you want to change the FTP port number to something other than the default of 21.
		- Select Secure File Transfer if you want to use FTPS (FTP over SSL) during the file transfer. The default FTPS secure port is 990, but it can be changed to the required secure port for your environment.
		- In the Timeout (seconds) field, enter the number of seconds the session should be kept active during an FTP transfer. You can choose anywhere between 25 and 1800 seconds (30 minutes).

**Note:** If the transfer takes longer than the amount of time specified, the session will expire.

- Change the name of the destination ASP group if it is different from the default group \*SYSBAS.
- d. Click Next.
- 5. You have two options on the Product Load Options panel:
	- a. Click Immediate Load if you'd like to load the product on the IBM i now.

**Note:** If you're doing an update, this ends Robot Network until the product load completes. After you are done, we'll restart the product.

b. Click Staged Load if you'd like to transfer the objects now and load them on the IBM i at a later time.

**Note:** See "Loading Staged Objects on the IBM i" below for instructions on how to load the staged objects on your selected IBM i system.

6. The Product Load Progress panel for Robot Network launches. When the processing is complete, you have two choices:

- If this is the only conversion of Robot Network that you're doing, click Finish.
- If you have conversions to do on other IBM i systems, click Restart. Then, return to step 4.

**Note:** If the Product Load Progress panel ends with an overall Failed message, the product upload could not complete properly. To find the reason the upload failed, click View Logs and review your logs. You can also use Download at the top of the logs to save the information for future review.

#### Loading Staged Objects on the IBM i

If you chose to stage your objects during step 5b of the installation or update process, do the following to manually load them on the IBM i you identified above.

- 1. If you are loading Robot Schedule Enterprise into an iASP:
	- a. Your user profile's JOBD must have the IASP specified to it.
	- b. Run the following command to set the ASP group: **SETASPGRP ASPGRP(asp\_ group\_name)**
- 2. Execute the following command to display the Work with Loads panel: **HSLOADMGR/ HSWRKLOAD**
- 3. Enter option **1**, Load, next to the Load Name for Robot Network and press Enter.

The installation program installs Robot Network, the RBTSYSLIB library (as needed), and three user profiles (RBTADMIN, RBTUSER, and RBTNETPT). It adds RBTSYSLIB to the system portion of your library list, if required.

4. Review the information on the Install Robot Network Host panel and make any necessary changes and additions. Select \*UPGRADEfor the conversion, then press Enter.

### After You Are Done

- The Robot Network node installation process restores the RBTNETNODE library.
- The Robot Network host installation program restores two libraries: RBTNETLIB and RBTNETNODE. The host installation program also restores the product master library for each of the following products that are installed on the host system: RBNRBTMST (Robot Schedule), RBNRBCMST (Robot Concole), and RBNREPMST (Robot Reports).
- Set up Robot Network on your system as described in the Robot Network User Guide. If you didn't install the manuals on your PC, you can download them from our website.

• Three libraries were restored to your system for use during the installation or update process: HSLOADMGR, HSLOADMGRW, and RBTCDRLIB. We don't remove them from your system in case you're doing multiple installations. You can delete them when you're finished.

**Note:** You can move the library HSLOADMGR to a different IBM i system and use it to complete additional installs or updates.